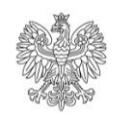

Ministerstwo Rodziny i Polityki Społecznej

# emp@tia

# **Instrukcja rejestracji wniosku o rodzinny kapitał opiekuńczy (dla matki lub ojca dziecka) – RKO-R na PIU Emp@tia**

**Grudzień 2021**

# 1. Spis treści

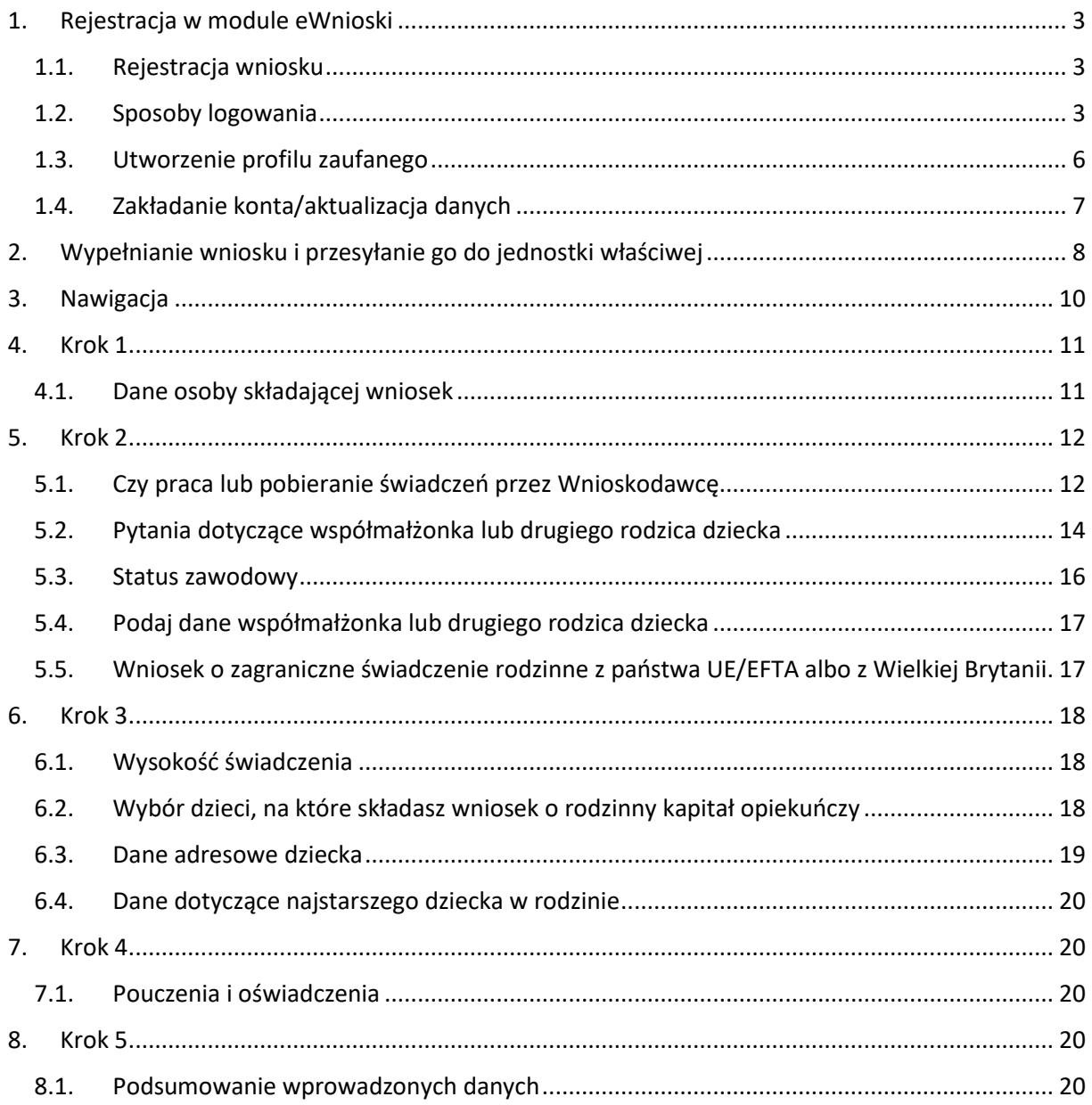

# 2. **Rejestracja wniosku o rodzinny kapitał opiekuńczy (dla matki lub ojca dziecka) - RKO**

Niniejszy dokument stanowi instrukcję rejestracji dokumentu: wniosku o rodzinny kapitał opiekuńczy (dla matki lub ojca dziecka) – RKO poprzez portal Emp@tia.

# <span id="page-2-0"></span>3. **Rejestracja w module eWnioski**

#### <span id="page-2-1"></span>**3.1. Rejestracja wniosku**

Aby zarejestrować wniosek należy zalogować się do modułu eWnioski portalu Emp@tia, znajdującego się pod adrese[m https://wnioski.mpips.gov.pl/.](https://wnioski.mpips.gov.pl/)

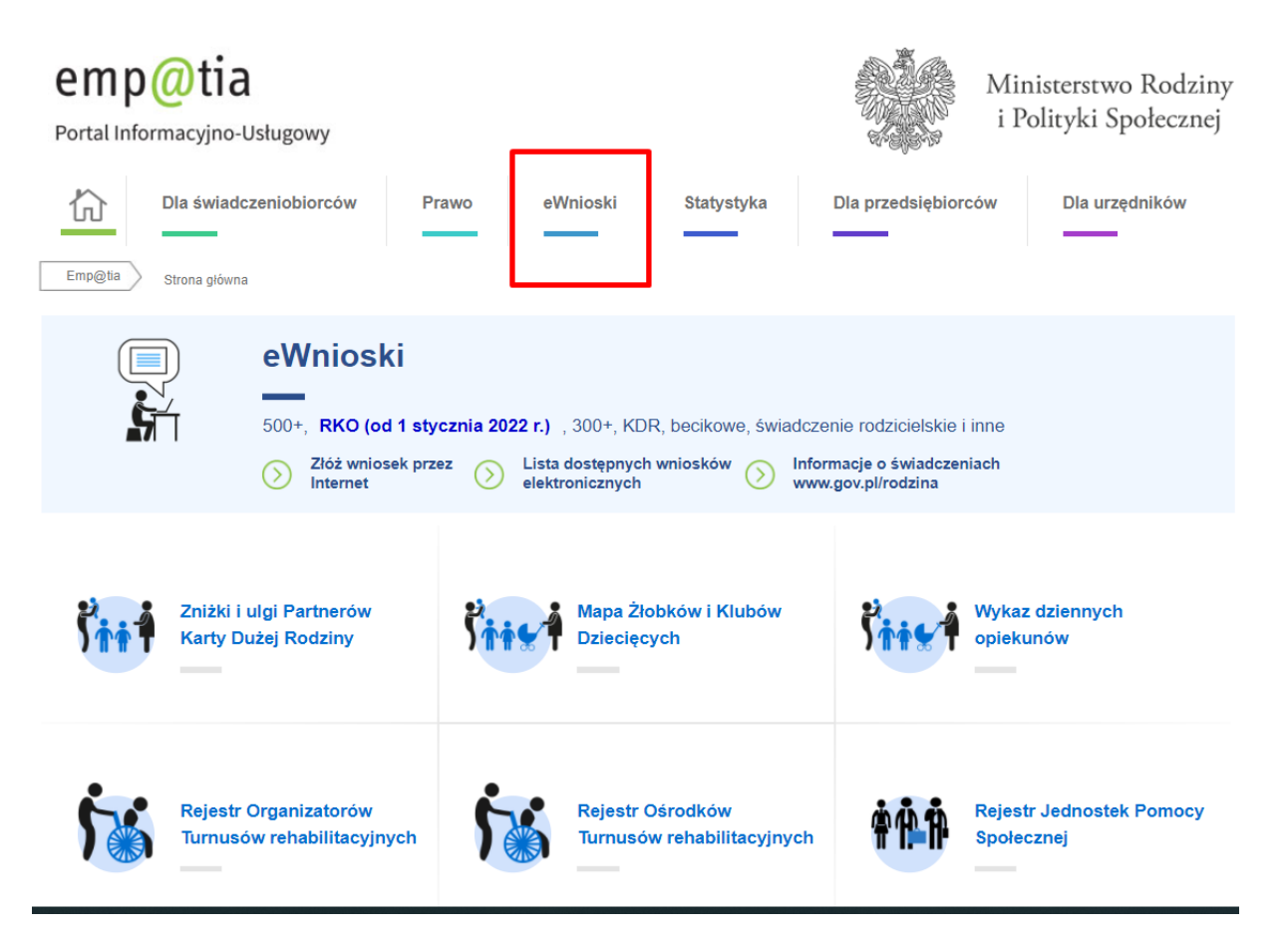

#### <span id="page-2-2"></span>**3.2. Sposoby logowania**

Następnie należy się zalogować, korzystając z **profilu zaufanego** lub **podpisu kwalifikowanego**. Bezpłatny profil zaufany można założyć on-line za pośrednictwem systemów bankowości elektronicznej banku: PKO BP, Inteligo, Santander, mBank, ING Banku Śląskiego, Millennium, Pekao S.A., Envelo, Alior, GET IN BANK, Banku Spółdzielczego, BNP Paribas, BOŚ.

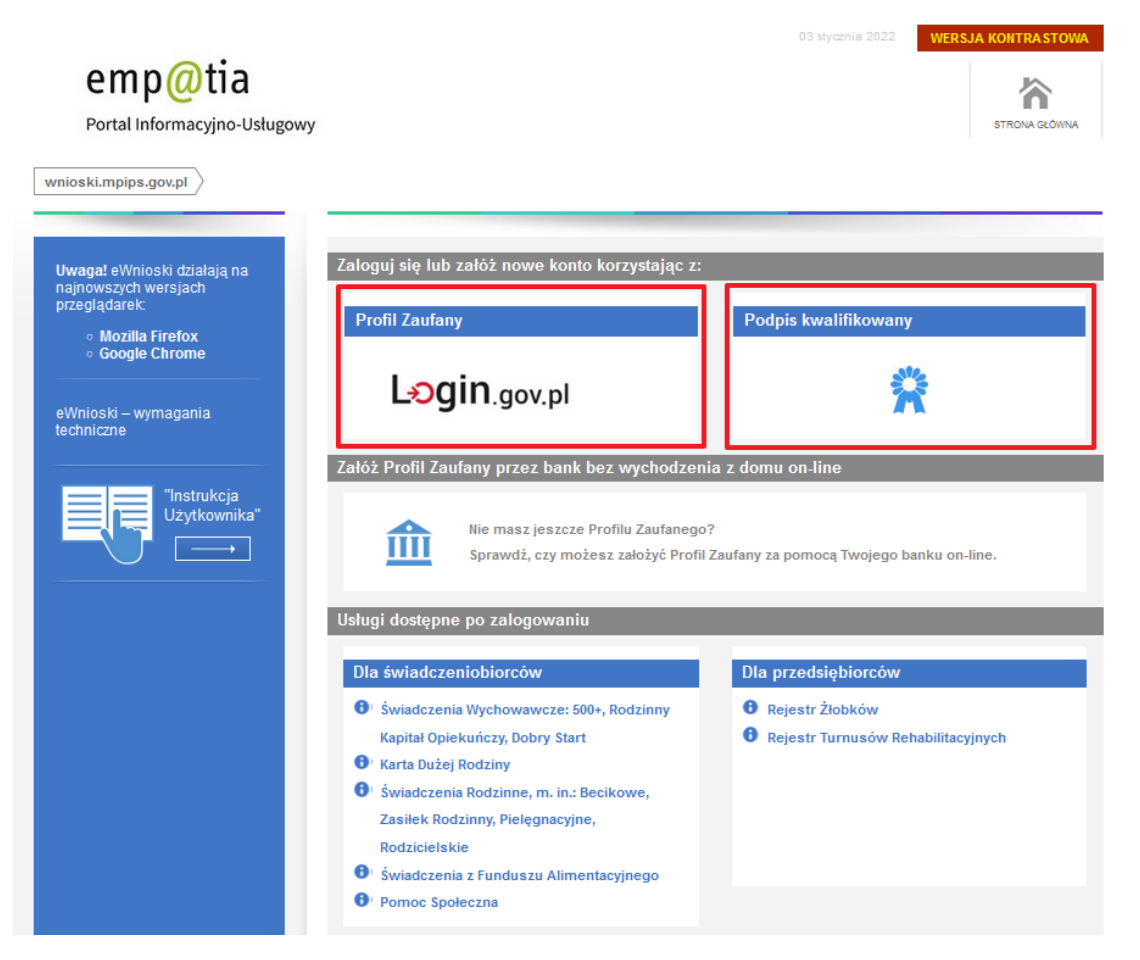

W przypadku wyboru zakładki **Profil zaufany** zostaniemy przekierowani na stronę logowania do profilu zaufanego:

# Wybierz sposób logowania

Bezpieczny i darmowy dostęp do usług publicznych

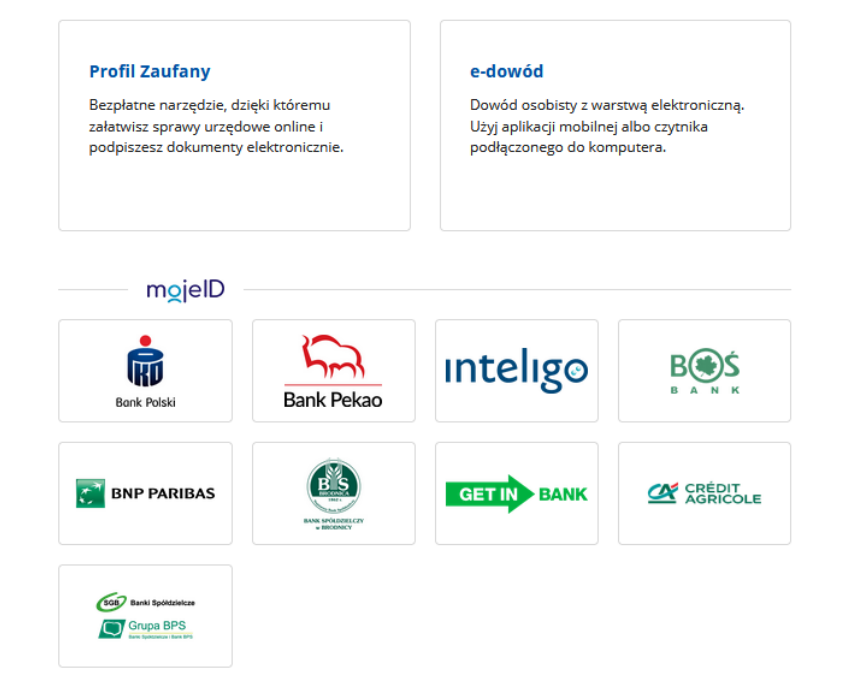

Na stronie Profilu Zaufanego mamy do wyboru dwa sposoby logowania. Pierwszy z nich to Logowanie za pomocą hasła (tradycyjnego profilu zaufanego). Wpisujemy login i hasło do naszego profilu i logujemy się.

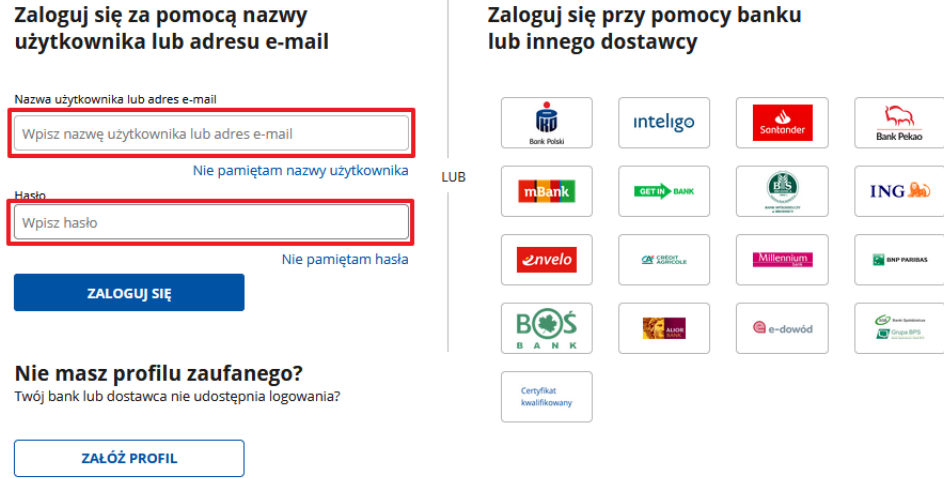

Drugim sposobem logowania do profilu zaufanego jest bankowość elektroniczna.

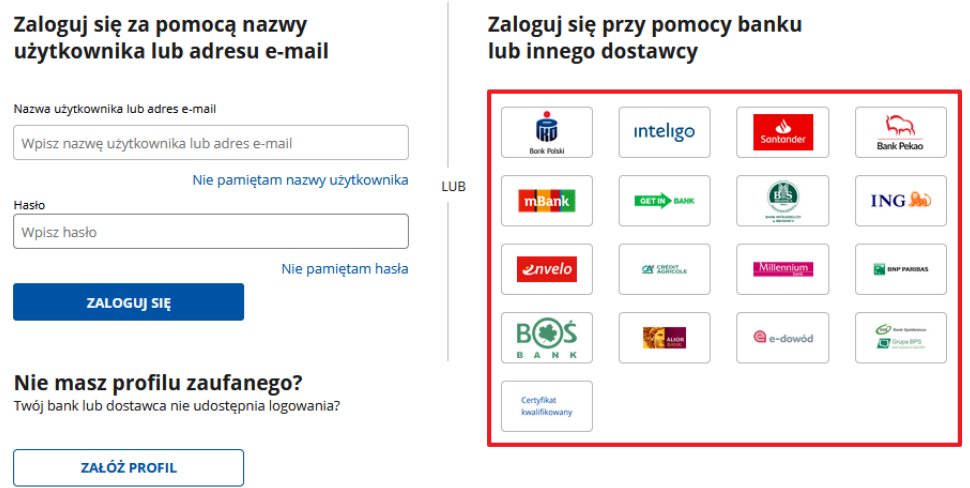

W drugim etapie logowania zostanie wysłany SMS z kodem, który wpisujemy w odpowiednie pole, a następnie klikamy na "Potwierdź".

 $\overline{\mathsf{x}}$ 

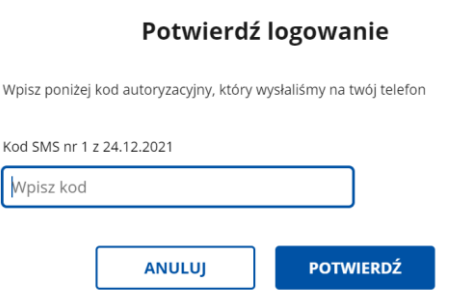

#### <span id="page-5-0"></span>**3.3. Utworzenie profilu zaufanego**

Jeżeli użytkownik nie ma profilu zaufanego, może taki profil założyć, klikając: "Załóż Profil Zaufany **przez bank bez wychodzenia z domu on-line"**:

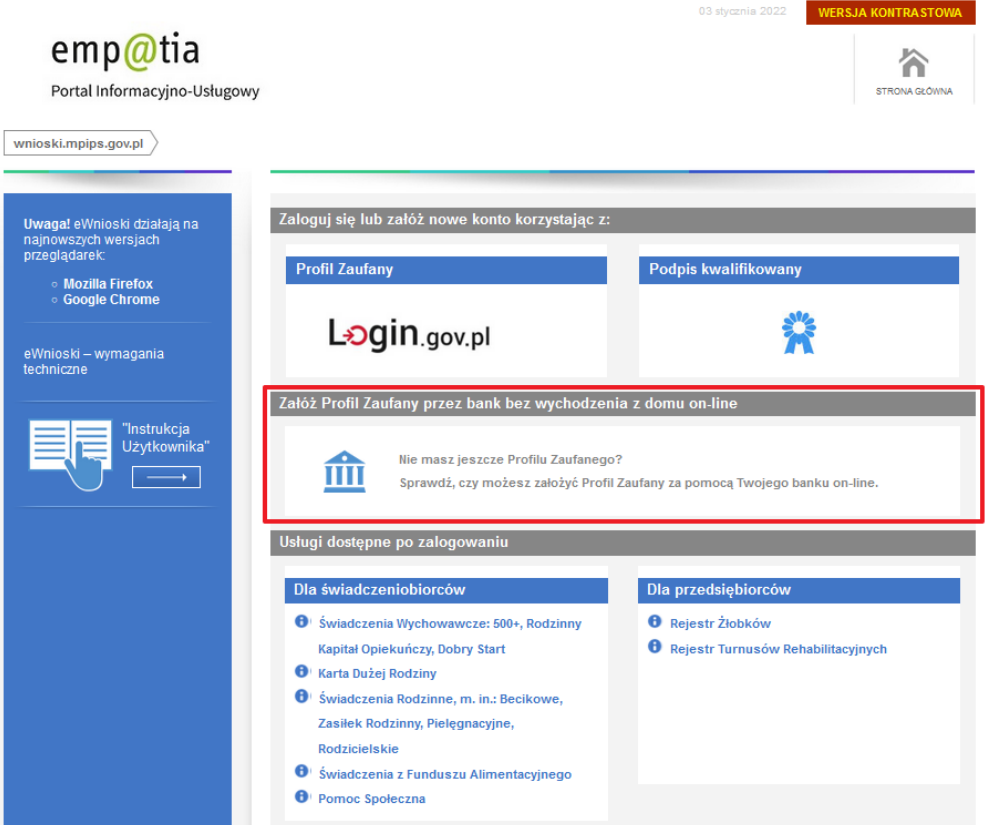

Następnie pojawi się rejestracja w profilu zaufanym. Przekierowanie do strony [https://pz.gov.pl.](https://pz.gov.pl/) Należy wybrać swojego dostawcę tożsamości i po kliknięciu można rozpocząć zakładanie profilu zaufanego:

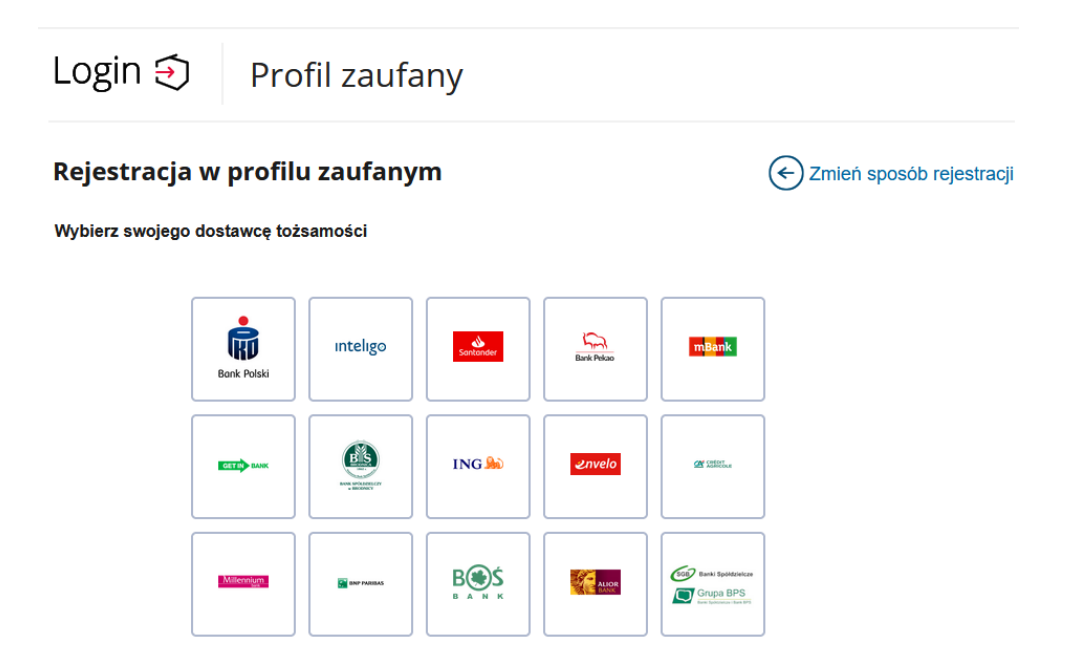

#### <span id="page-6-0"></span>**3.4. Zakładanie konta/aktualizacja danych**

Jeżeli jest to pierwsze logowanie użytkownika do modułu e-Wnioski, pojawi się sekcja do wypełnienia danych użytkownika:

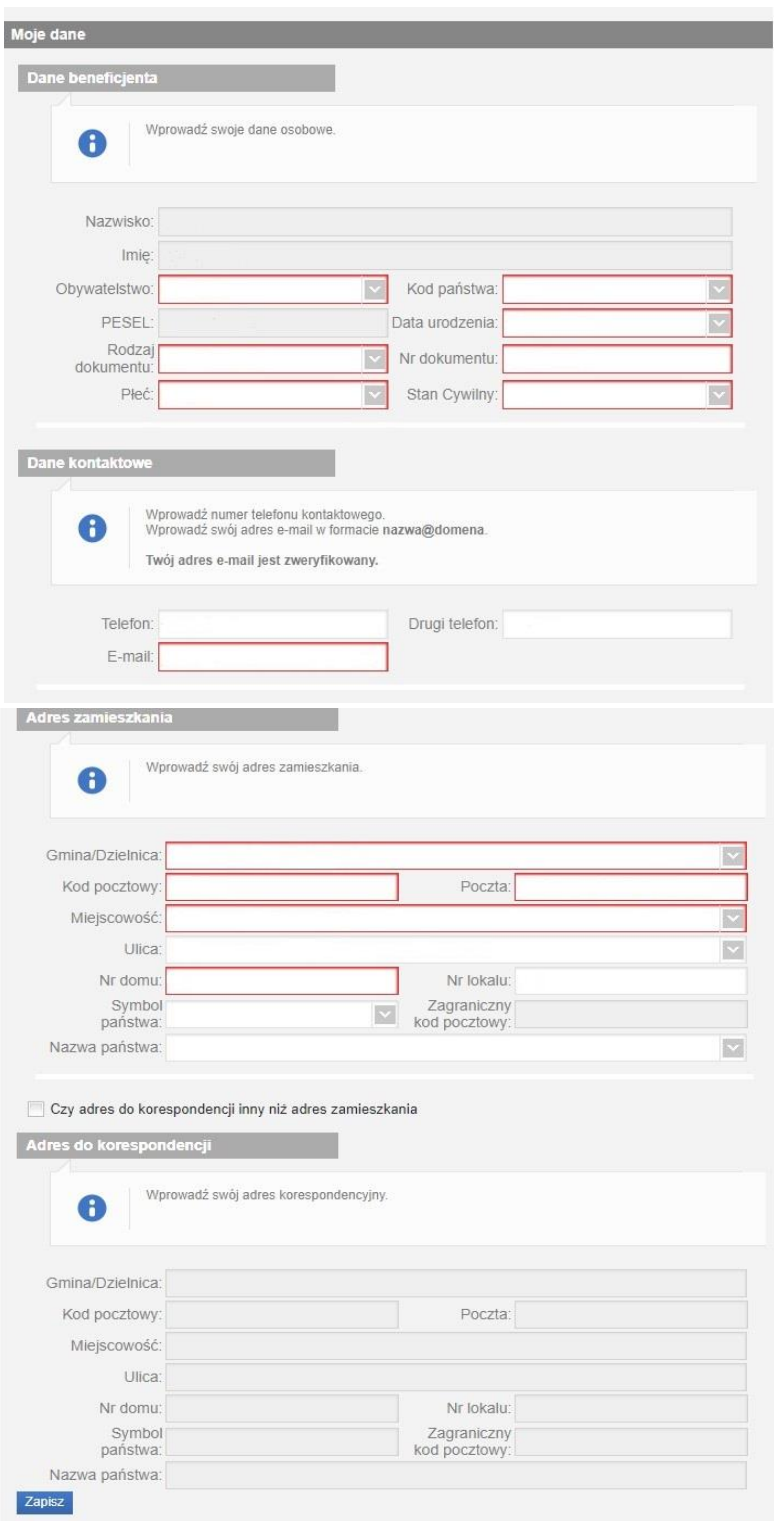

**Uwaga!** Adres e-mail musi być zweryfikowany. W tym celu na podany adres e-mail trafi zostanie wysłany link aktywacyjny. Dopiero po zweryfikowaniu poczty elektronicznej, można złożyć wniosek. Po wpisaniu wszystkich wymaganych informacji zaznaczamy **"Zapisz"**, następnie akceptację Regulaminu konta i wyrażamy zgodę na gromadzenie, przetwarzanie i wykorzystywanie danych w celu obsługi elektronicznej. W celu zmiany własnych danych przypisanych do konta, z bocznego menu na głównej stronie wybieramy "Zmiana danych". W tej sekcji można zaktualizować dane swoje lub pozostałych osób:

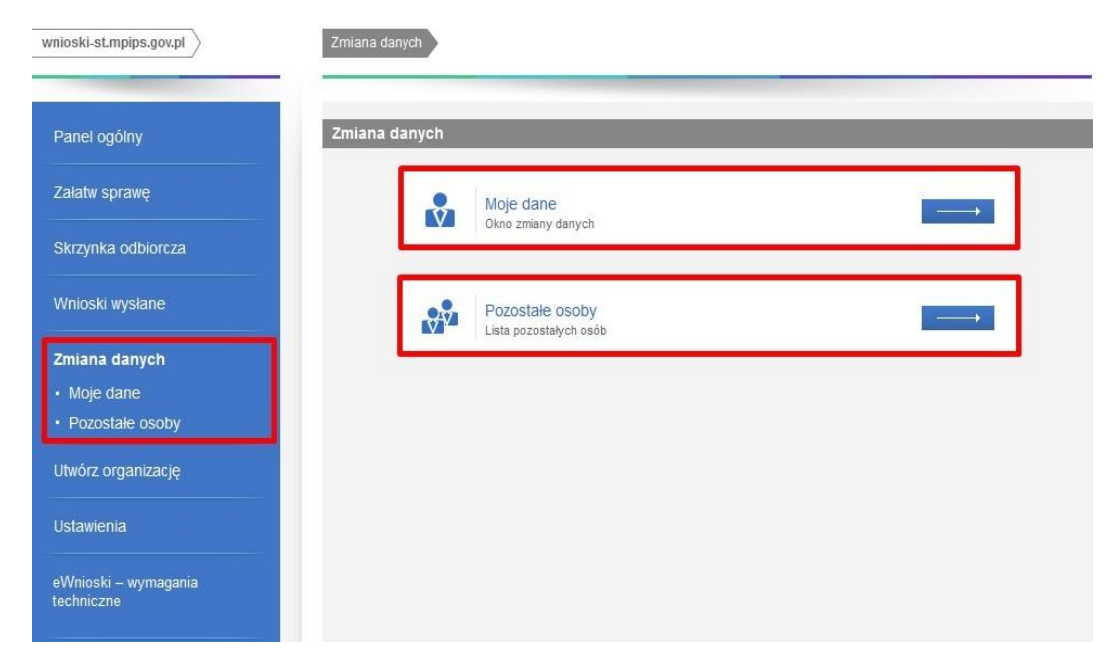

# <span id="page-7-0"></span>4. **Wypełnianie wniosku i przesyłanie go do jednostki właściwej**

Po zalogowaniu skorzystać z menu, znajdującego się po lewej stronie okna i wybrać przycisk "Załatw sprawę" lub w Panelu ogólnym wybrać kafelek "Wniosek o Rodzinny Kapitał Opiekuńczy".

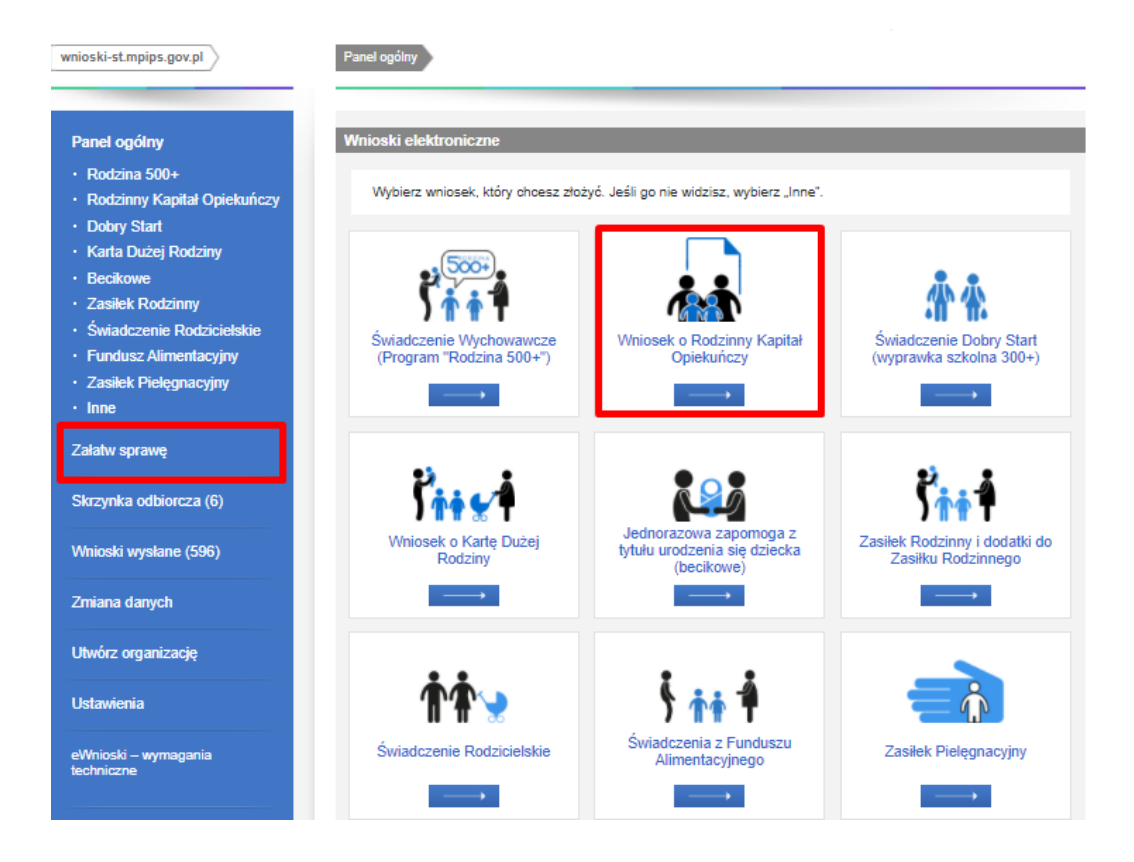

Pojawi się komunikat, który należy potwierdzić:

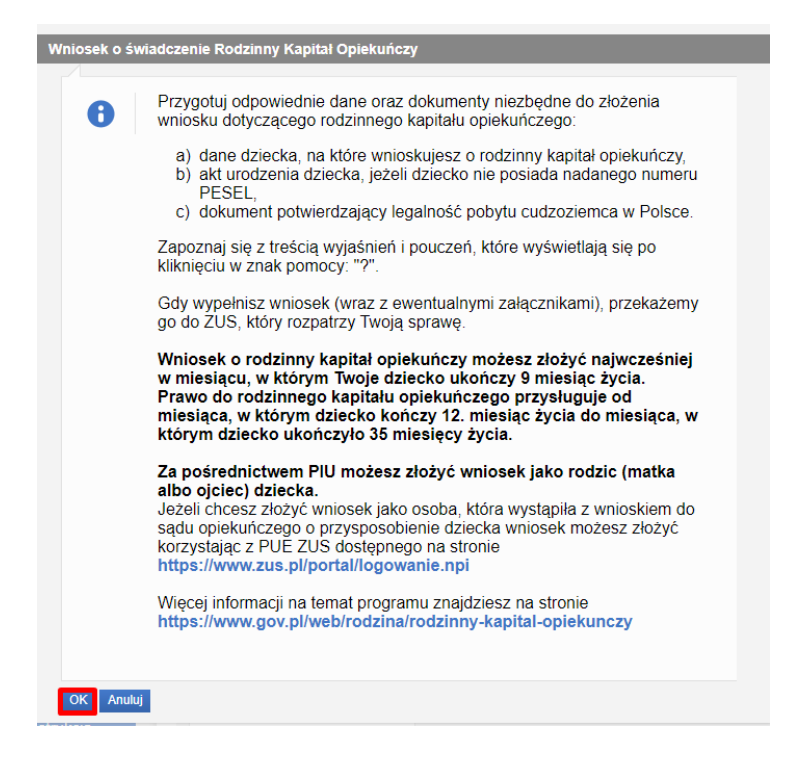

**Uwaga!** W przypadku wniosków składanych bezpośrednio do ZUS, pomijany jest krok wyboru urzędu/instytucji, do której złożony będzie wniosek. Formularz jest automatycznie uruchamiany.

Po zatwierdzeniu komunikatu, zostanie otwarty kreator do wypełnienia wniosku:

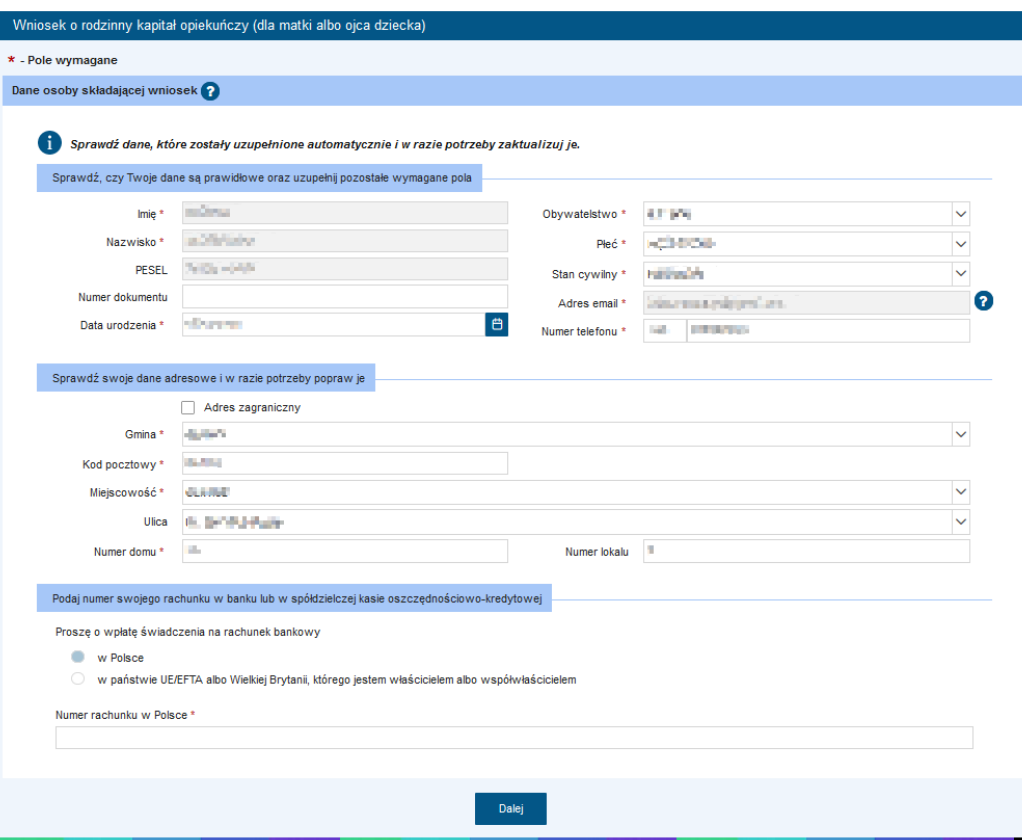

# <span id="page-9-0"></span>5. **Nawigacja**

W ramach rejestracji danych we wniosku użytkownik może napotkać na różne przyciski, ułatwiające obsługę i uzupełnianie informacji:

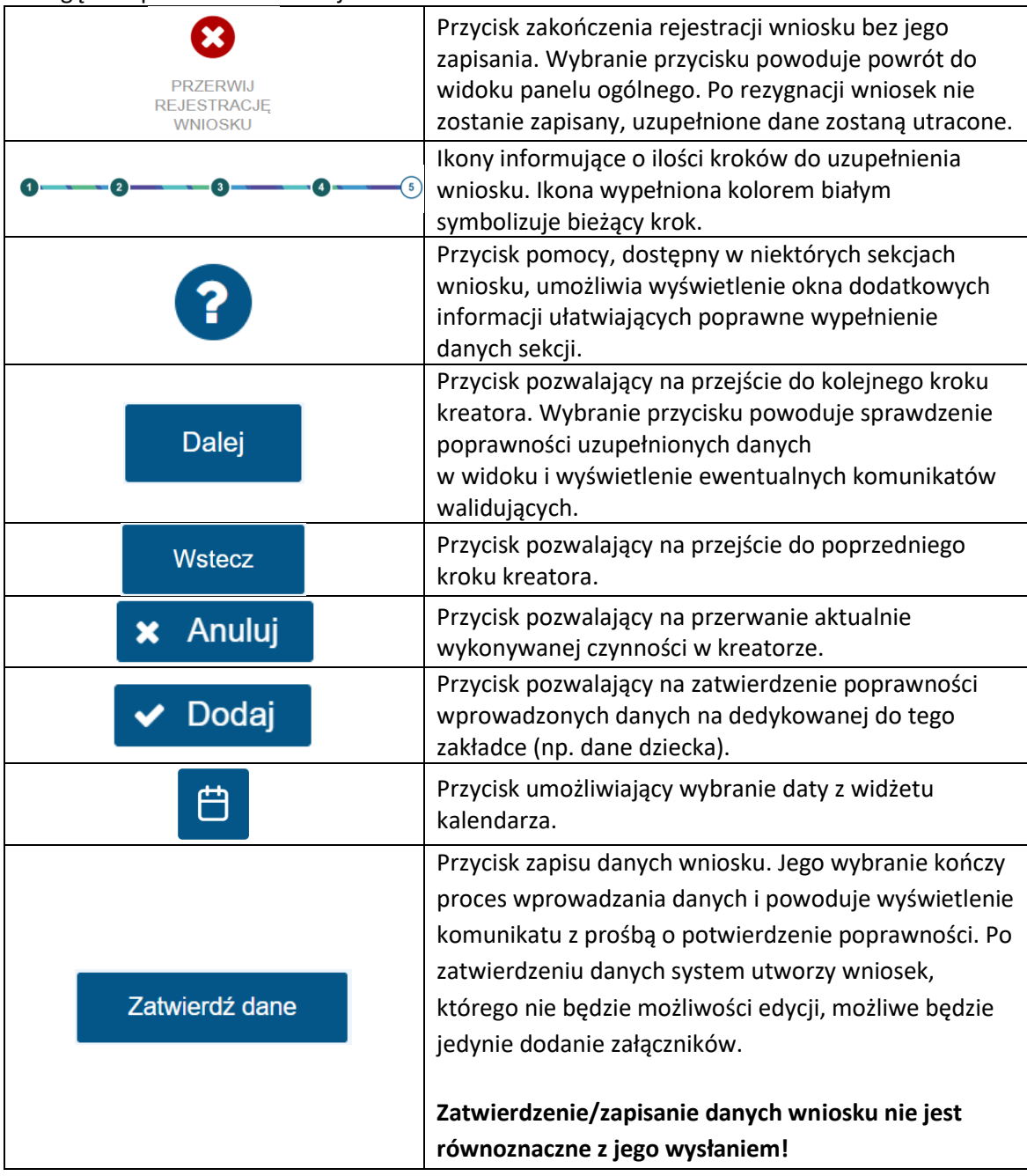

Jeżeli podczas przechodzenia do następnego kroku w dotychczas uzupełnionych polach zostaną wykryte dane niepoprawne, to wówczas pojawi się komunikat błędów walidacji:

> **Błędy walidacji**  $\mathbf{x}$ Popraw wszystkie błędy walidacji<br>formularza, aby przejść dalej

Błędy walidacji blokują możliwość przejścia do kolejnego kroku, należy poprawić wszystkie twarde walidacje, oznaczone kolorem czerwonym, np.:

)<br>Należy podać PESEL lub nr dokumentu.

# <span id="page-10-0"></span>6. **Krok 1**

#### <span id="page-10-1"></span>**6.1. Dane osoby składającej wniosek**

Należy uzupełnić wszystkie pola obowiązkowe. Niektóre pola są niedostępne do edycji, ponieważ są automatycznie pobrane z danych zalogowanego wnioskodawcy (właściciela rachunku). Adres zamieszkania może być to adres z Polski lub z kraju UE/EFTA lub Wielkiej Brytanii lub spoza kraju UE/EFTA lub Wielkiej Brytanii. Pole dostępne do edycji ale należy uzupełnić wszystkie obowiązkowe pola. Jeżeli adres zamieszkania wnioskodawcy jest w Polsce, automatycznie pole dotyczące rachunku bankowego zaznaczone jest "w Polsce". Natomiast, jeżeli wnioskodawca wskaże adres zagraniczny (zaznaczy przycisk **"Adres zagraniczny"** i wypełni wszystkie obowiązkowe pola) wtedy ma możliwość wyboru, czy chce świadczenie dostawać na rachunek bankowy w Polsce, czy na rachunek, znajdujący się w państwie UE/EFTA lub Wielkiej Brytanii (nie należy podawać numeru rachunku spoza państw UE/EFTA lub Wielkiej Brytanii).

Jeżeli wnioskodawca wybierze rachunek zagraniczny, pojawią się dodatkowe pola, które należy uzupełnić:

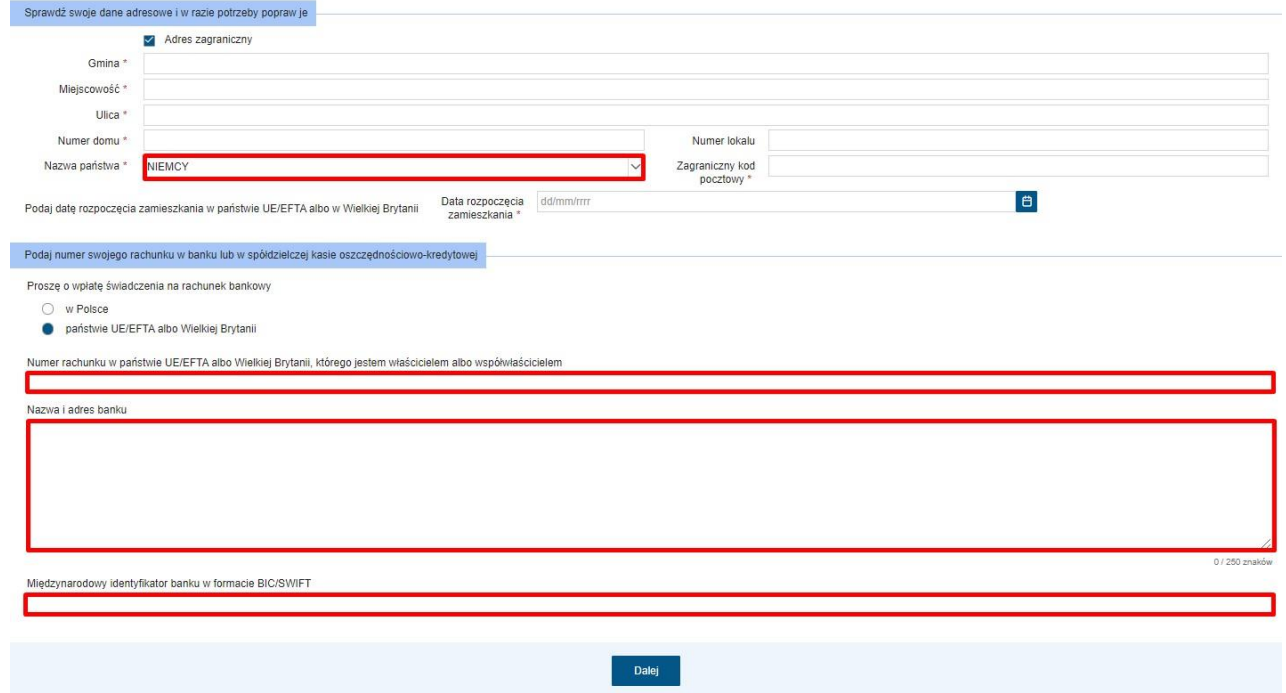

Po uzupełnieniu wymaganych pól – przycisk "Dalej" przeniesie do 2. kroku kreatora.

Po uzupełnieniu wszystkich danych należy kliknąć "Dalej" by przejść do kolejnego kroku kreatora.

# <span id="page-11-0"></span>7. **Krok 2**

#### <span id="page-11-1"></span>**7.1. Czy praca lub pobieranie świadczeń przez Wnioskodawcę**

Dla ustalenia, czy sprawie wnioskodawcy mają zastosowanie unijne przepisy o koordynacji systemów zabezpieczenia społecznego, należy odpowiedzieć na pytanie: *Czy pracujesz lub pobierasz świadczenia z państwa UE/EFTA albo z Wielkiej Brytanii? Jeśli pobyt w Wielkiej Brytanii rozpocząłeś po raz pierwszy po 31 grudnia 2020 r. zaznacz odpowiedź "Nie".* Jeżeli wnioskodawca zaznaczy **"Nie"**, może przystąpić do dalszego wypełniania wniosku. Jeżeli zaznaczy "Tak", pojawią się kolejne pytania, na które należy udzielić odpowiedzi:

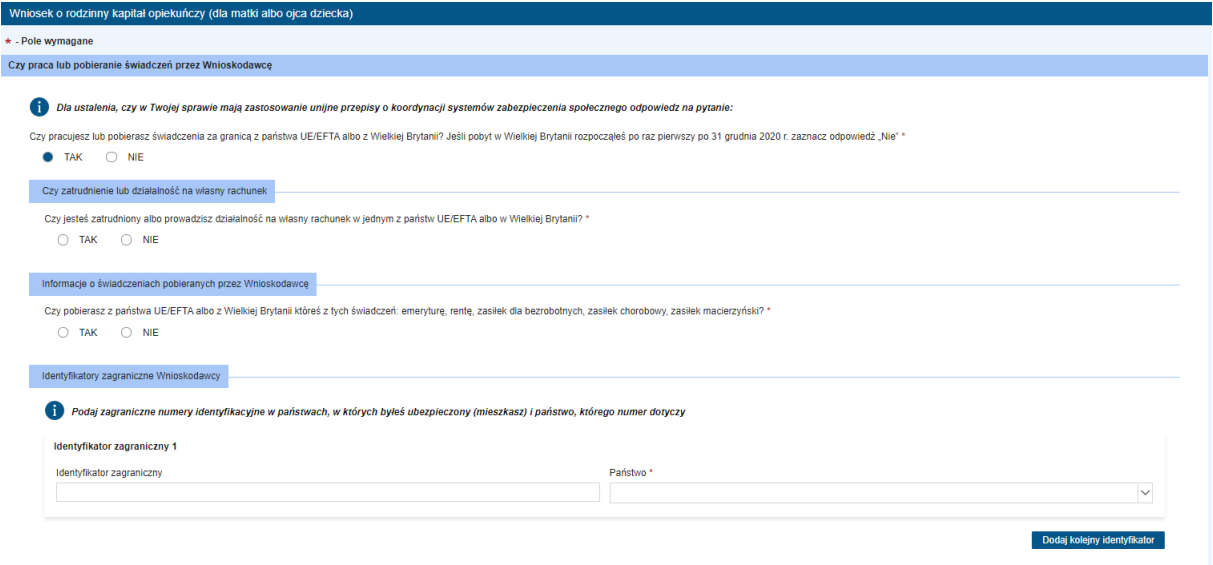

Jeżeli na pytanie: *"Czy jesteś zatrudniony albo prowadzisz działalność na własny rachunek w jednym z państw UE/EFTA albo w Wielkiej Brytanii?"* wnioskodawca odpowie **"Tak"**, pojawia się kilka opcji dotyczących formy zatrudnienia:

• pracownik zatrudniony przez pracodawcę

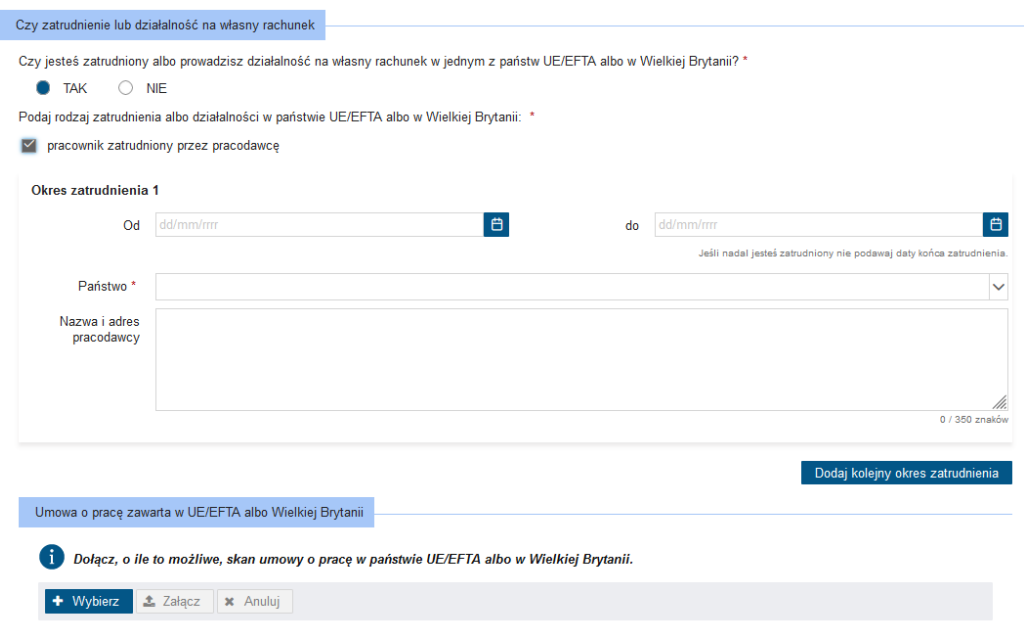

• osoba prowadząca działalność na własny rachunek

• pracownik sezonowy

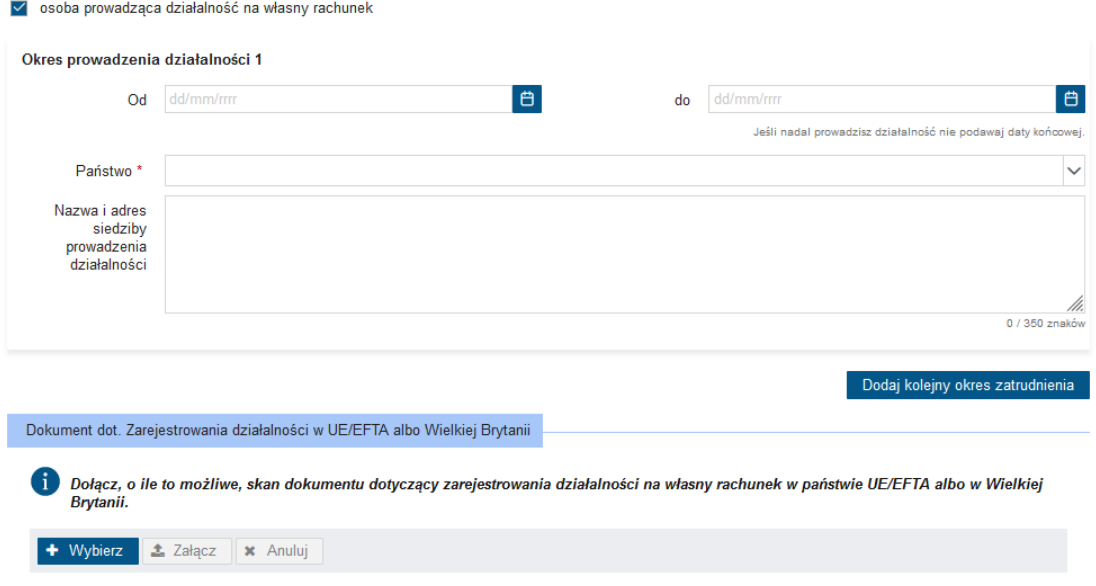

• pracownik oddelegowany przez polskiego pracodawcę do pracy w państwie UE/EFTA lub w Wielkiej Brytanii albo wykonujący pracę w dwóch lub kilku państwach UE/EFTA lub w Wielkiej Brytanii na podstawie zaświadczenia A1 wydanego w Polsce albo osoba wykonująca pracę na własny rachunek w innym państwie UE/EFTA lub w Wielkiej Brytanii na podstawie zaświadczenia A1 wydanego w Polsce,

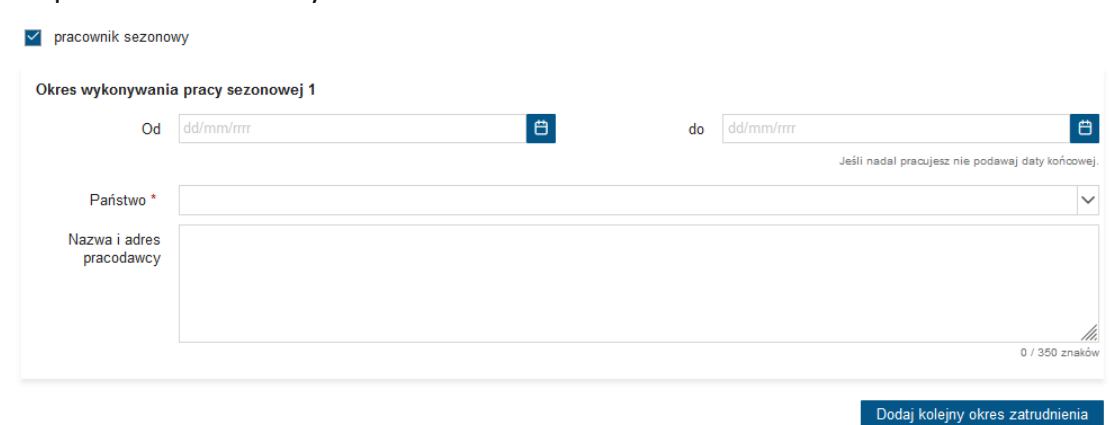

Następnie pojawi się informacja dotycząca pobieranych świadczeń przez Wnioskodawcę. Na pytanie: "Czy pobierasz z państwa UE/EFTA albo z Wielkiej Brytanii któreś z tych świadczeń: emeryturę, rentę, zasiłek dla bezrobotnych, zasiłek chorobowy, zasiłek macierzyński?" można wybrać odpowiedź "Tak" lub "Nie". Jeżeli wybierze "Tak" wtedy pojawią się dodatkowe opcje do zaznaczenia, jakiego rodzaju jest pobierane świadczenie:

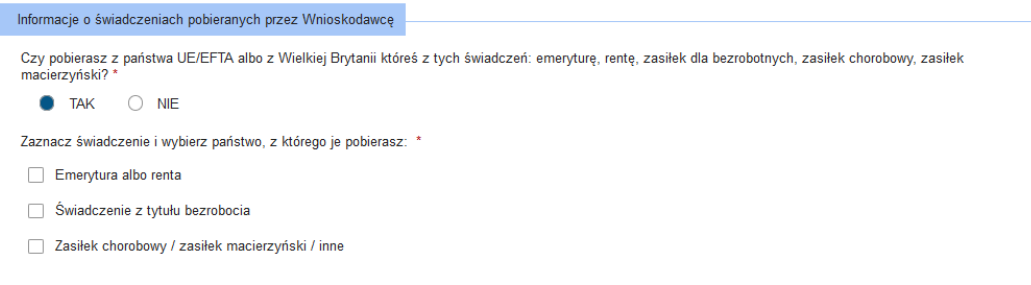

Należy zaznaczyć rodzaj świadczenia oraz państwo, z którego to świadczenie jest pobierane. Dla przykładu wybrany jest zasiłek chorobowy/zasiłek macierzyński:

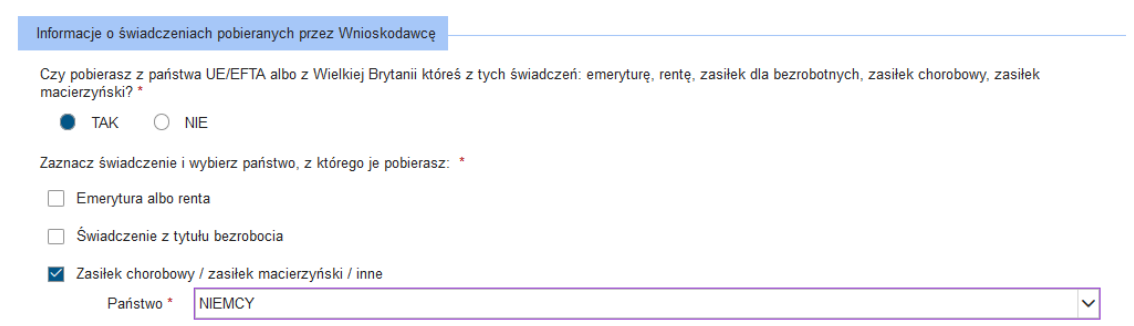

W kolejnym kroku, należy podać Identyfikator zagraniczny oraz państwo, którego identyfikator dotyczy. Wnioskodawca może łącznie podać 20 identyfikatorów zagranicznych wraz z państwami, klikając przycisk **"Dodaj kolejny identyfikator"**. Przez zagraniczny numer identyfikacyjny należy rozumieć numer służący identyfikacji dla celów podatkowych lub ubezpieczeń społecznych uzyskany w państwie, w którym podatnik ma miejsce zamieszkania.

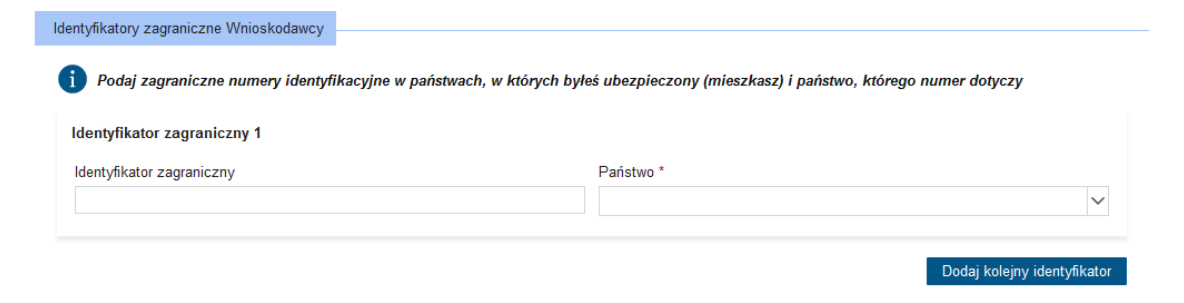

#### <span id="page-13-0"></span>**7.2. Pytania dotyczące współmałżonka lub drugiego rodzica dziecka**

Sekcja dotyczy współmałżonka lub drugiego rodzica dziecka. Wnioskodawca musi zaznaczyć odpowiedź "Tak" lub "Nie/Nie wiem" na pytanie: "Czy Twój współmałżonek lub drugi rodzic dziecka *pracuje lub mieszka lub pobiera świadczenia z państwa UE/EFTA albo z Wielkiej Brytanii? Jeśli pobyt w Wielkiej Brytanii rozpoczął się po raz pierwszy po 31 grudnia 2020 r. zaznacz "NIE".* Jeżeli odpowiedź na wyżej postawione pytanie jest twierdząca, należy podać dane identyfikacyjne osoby, która pracuje, mieszka albo pobiera świadczenie w państwie UE/EFTA lub Wielkiej Brytanii: imię, nazwisko, PESEL, numer dokumentu, rodzaj dokumentu, datę urodzenia, państwo zamieszkania, adres zamieszkania wraz z datą rozpoczęcia zamieszkania w państwie UE/EFTA albo w Wielkiej Brytanii:

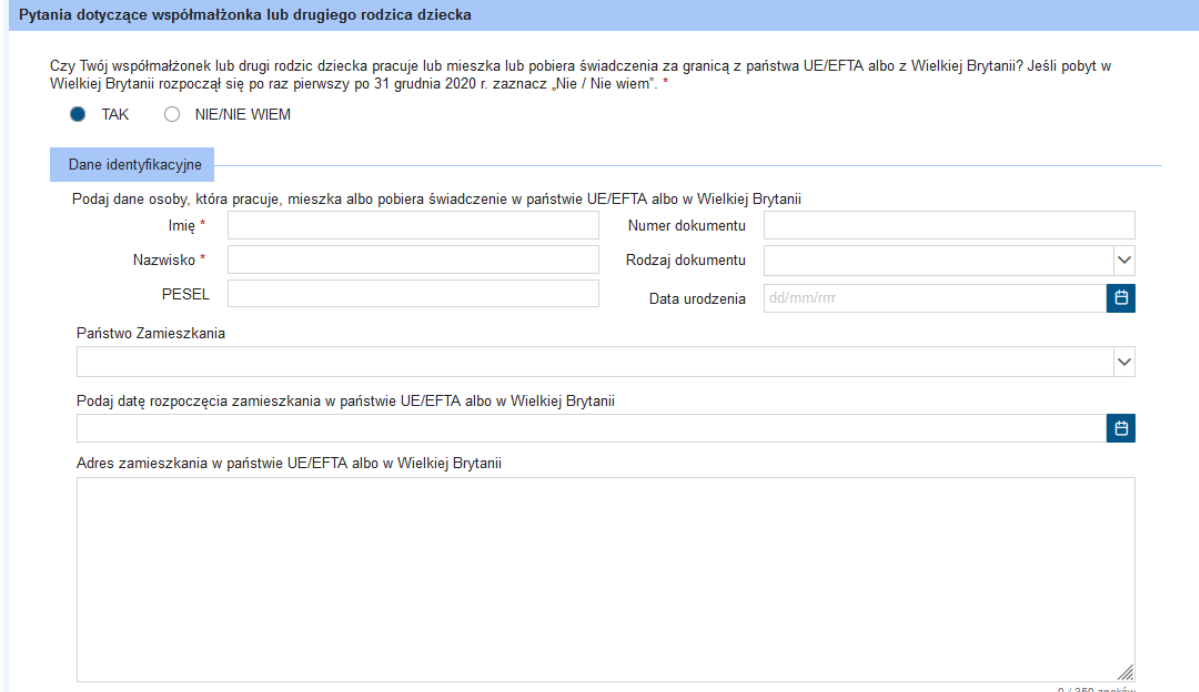

Dalej należy znów podać identyfikator zagraniczny oraz państwo, którego identyfikator dotyczy (można dodać maksymalnie 20 identyfikatorów; dokładnie tak jak wyżej, w poprzednim punkcie – należy kliknąć "Dodaj kolejny identyfikator").

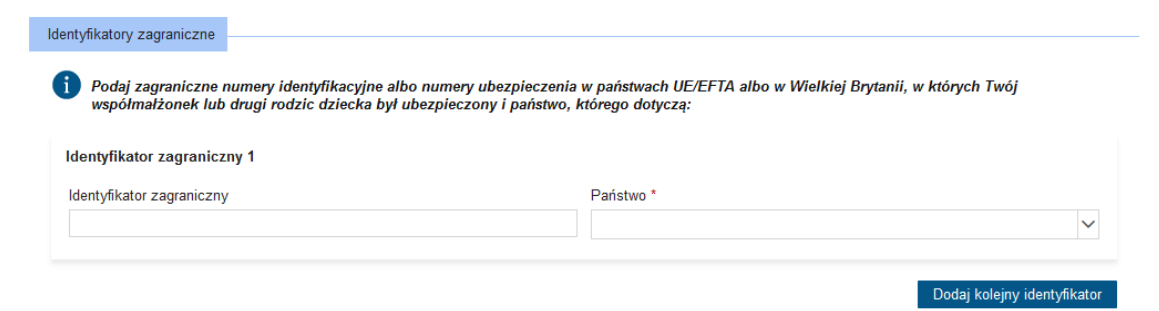

Kolejno pojawia się pytanie *"Czy Twój współmałżonek lub drugi rodzic dziecka mieszka na stałe w jednym w państw UE/EFTA albo w Wielkiej Brytanii?"* oraz "*Czy Twój współmałżonek lub drugi rodzic dziecka jest zatrudniony albo wykonuje pracę na własny rachunek w jednym z państw UE/EFTA albo w Wielkiej Brytanii?"* Należy zaznaczyć "Tak" lub "Nie" w obu przypadkach.

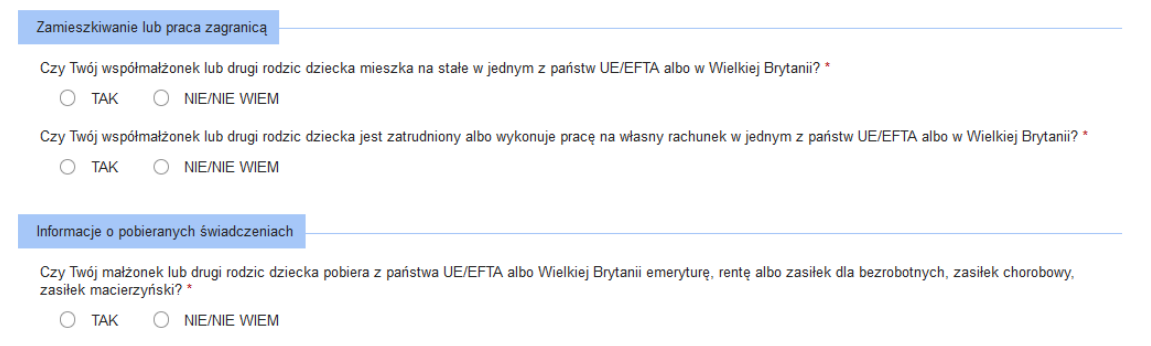

Jeżeli na pytanie "*Czy Twój współmałżonek lub drugi rodzic dziecka jest zatrudniony albo wykonuje pracę na własny rachunek w jednym z państw UE/EFTA albo w Wielkiej Brytanii?"* zaznaczona została odpowiedź **"Tak"**, należy podać rodzaj zatrudnienia lub działalności w państwie UE/EFTA albo w Wielkiej Brytanii:

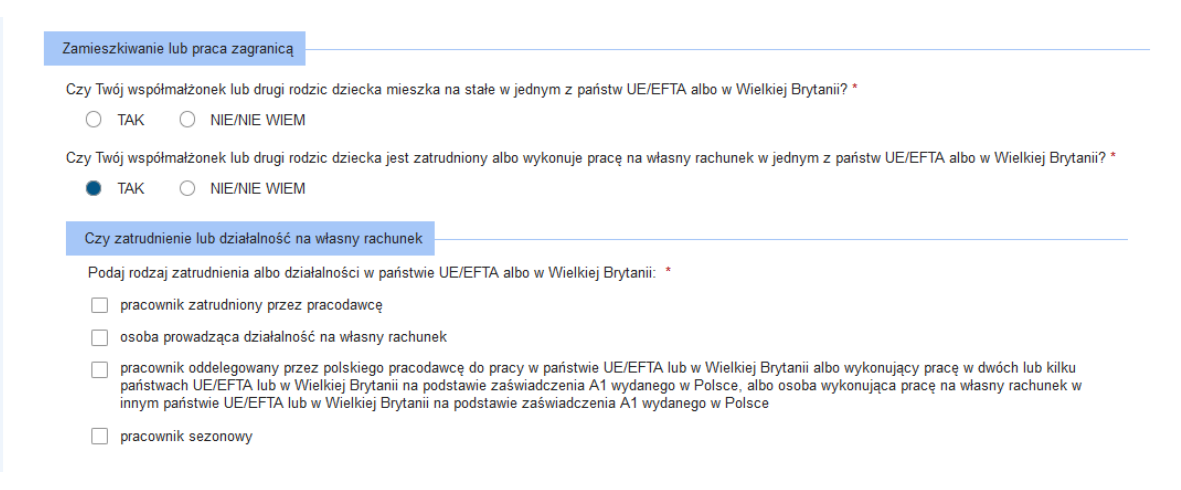

Należy zaznaczyć co najmniej jedną pozycję. Jeżeli wnioskodawca zaznaczy np. *"pracownik zatrudniony przez pracodawcę"*, pojawią się pola do uzupełnienia: okres zatrudnienia (od kiedy, do kiedy), państwo, nazwa i adres pracodawcy. O ile to możliwe, można dołączyć skan umowy o pracę w państwie UE/EFTA albo w Wielkiej Brytanii. Szczegółowo zostało to wyjaśnione w akapicie 2.1. Następnie należy zaznaczyć "Tak" lub "Nie/Nie wiem" odpowiadając na pytanie: "Czy Twój *współmałżonek lub drugi rodzic dziecka pobiera z państwa UE/EFTA albo z Wielkiej Brytanii emeryturę, rentę albo zasiłek dla bezrobotnych, zasiłek chorobowy, zasiłek macierzyński?"* Jeżeli odpowiedź brzmi **"Tak"**, należy zaznaczyć świadczenie i podać państwo, z którego się to świadczenie jest pobierane (przykład poniżej: świadczenie z tytułu bezrobocia pobierane z Niemiec):

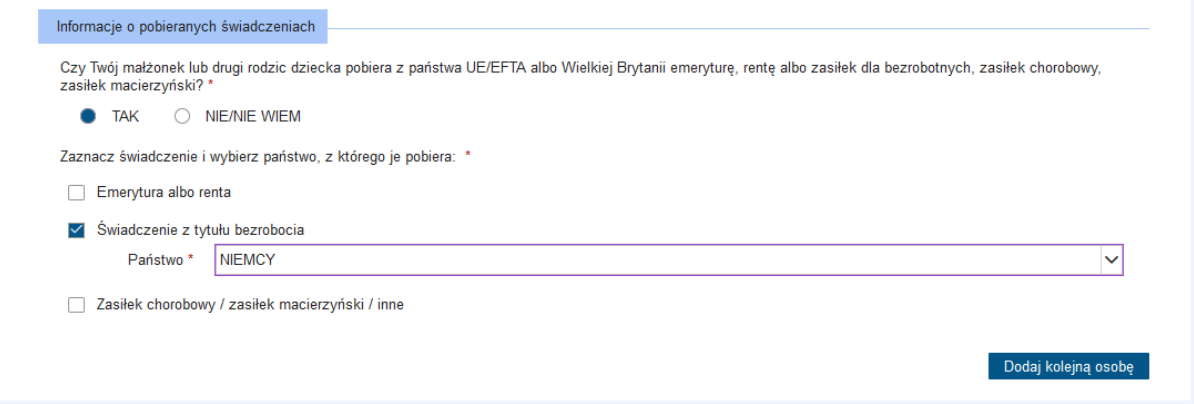

<span id="page-15-0"></span>Za pomocą przycisku "Dodaj kolejną osobę" można dodać dane małżonka (maksymalnie 5 pozycji).

#### **7.3. Status zawodowy**

"Status zawodowy wnioskodawcy" oraz "Status zawodowy współmałżonka/rodzica". Należy zaznaczyć co najmniej jedną pozycję:

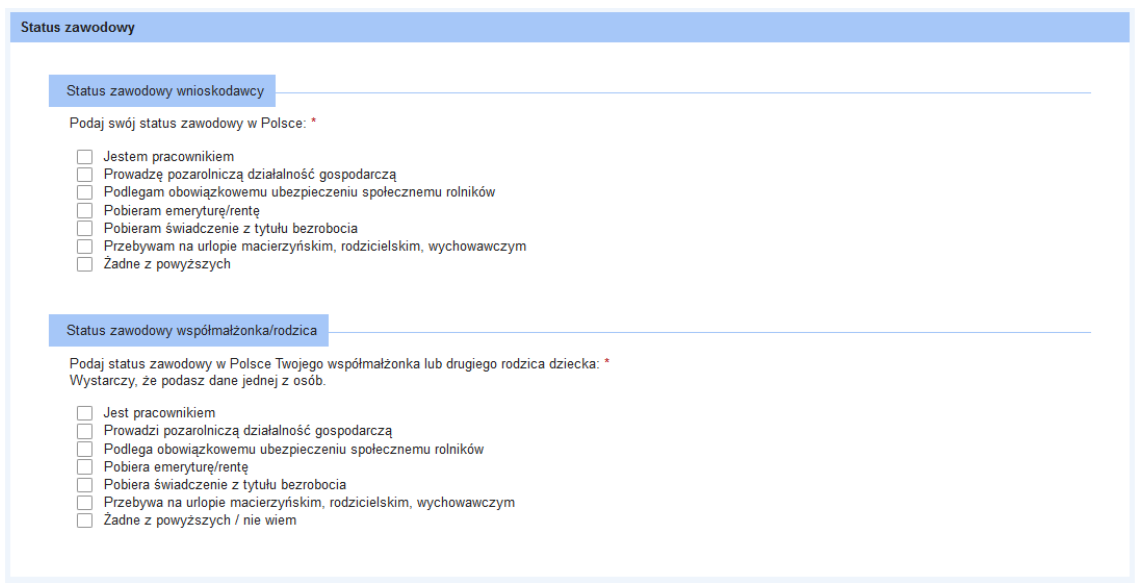

#### <span id="page-16-0"></span>**7.4. Podaj dane współmałżonka lub drugiego rodzica dziecka**

Dane do wypełnienia. Wymagane jest podanie imienia i nazwiska współmałżonka/drugiego rodzica dziecka:

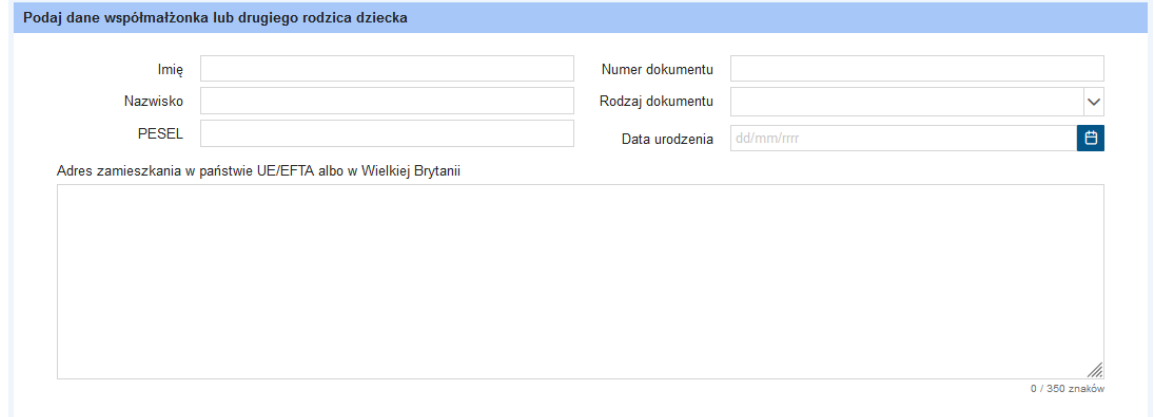

#### <span id="page-16-1"></span>**7.5. Wniosek o zagraniczne świadczenie rodzinne z państwa UE/EFTA albo z Wielkiej Brytanii**

Należy odpowiedzieć na pytanie: "*Czy Ty albo Twój współmałżonek lub drugi rodzic dziecka złożyłeś/złożył wniosek o zagraniczne świadczenie rodzinne z państwa UE/EFTA albo Wielkiej Brytanii?* Jeżeli wnioskodawca wskaże **"Tak"**, wymagane jest podanie państwa, z którego pobierane jest świadczenie:

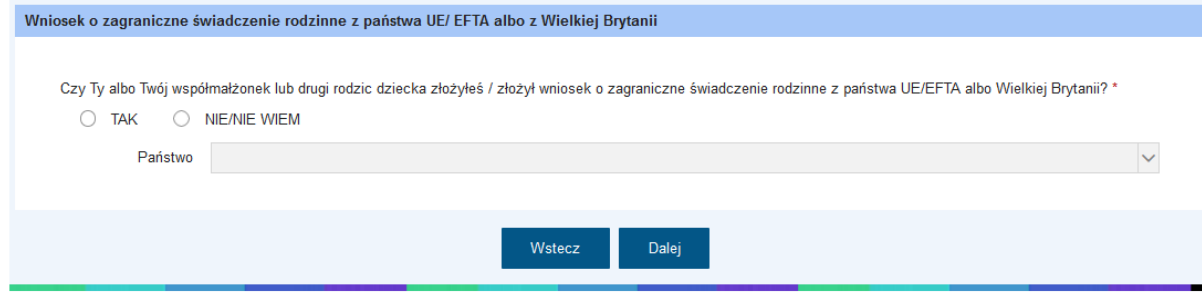

Przyciskiem "Dalej" można przejść do kolejnego kroku kreatora.

# <span id="page-17-0"></span>8. **Krok 3**

#### <span id="page-17-1"></span>**8.1. Wysokość świadczenia**

#### Do zaznaczenia jedna z pozycji:

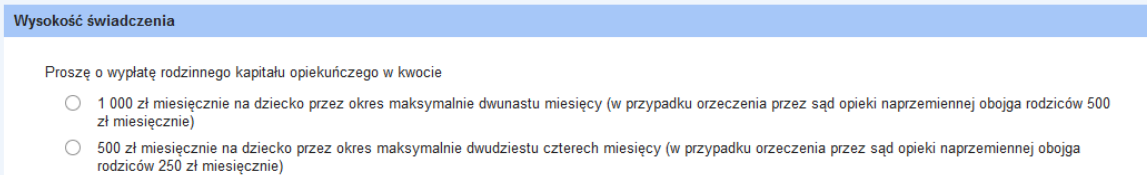

#### <span id="page-17-2"></span>**8.2. Wybór dzieci, na które składasz wniosek o rodzinny kapitał opiekuńczy**

Dane dzieci, na które składany jest wniosek można wybrać z listy.

Za pomocą przycisku "Uzupełnij listę osób", można dodać kolejne osoby, pamiętając o tym, że trzeba podać wszystkie niezbędne/wymagane dane osobowe:

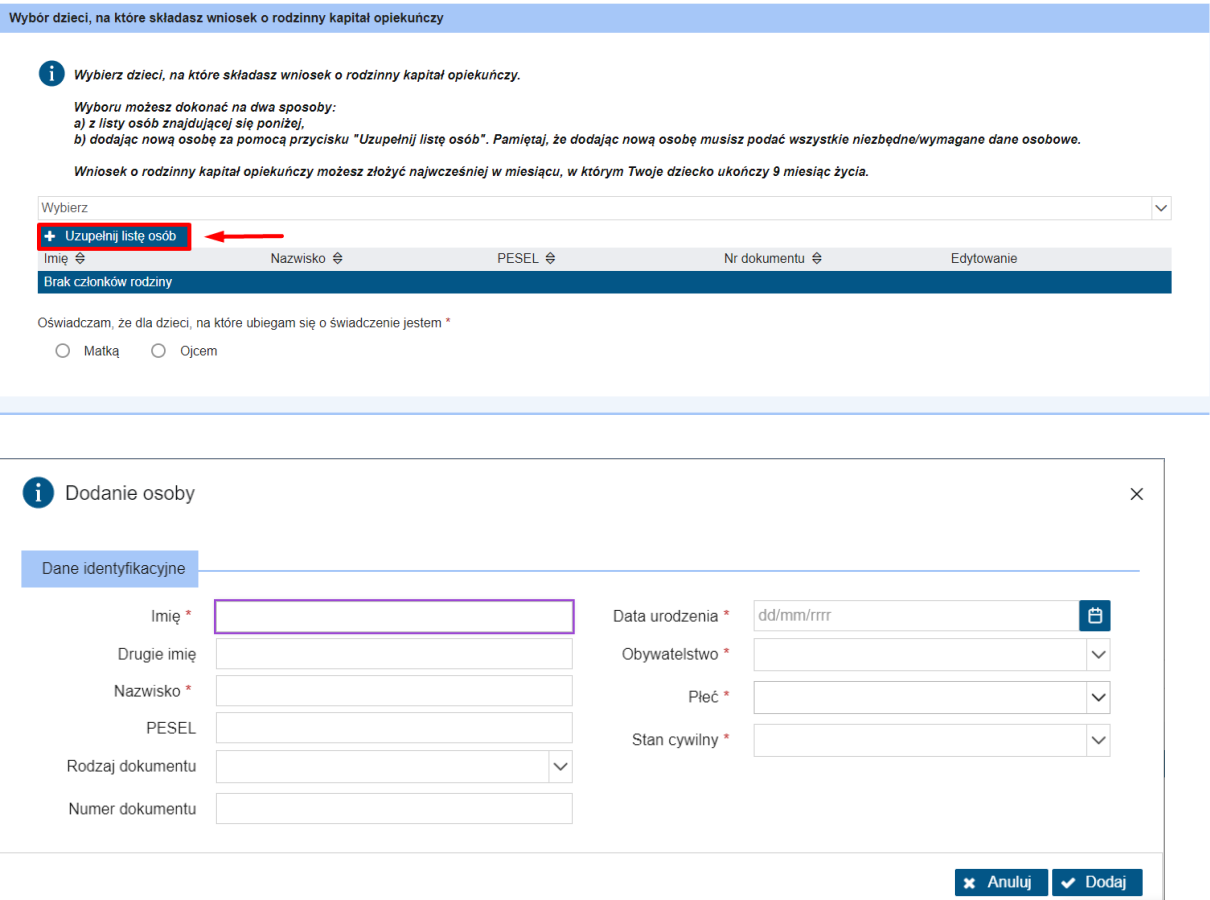

Jeżeli wszystkie dane są uzupełnione należy kliknąć "Dodaj". Tym samym sposobem można dodać kolejnych członków rodziny.

Obowiązkowo trzeba zaznaczyć oświadczenie: Czy wnioskodawca jest matką, czy ojcem dla dzieci, na które ubiega się o świadczenie.

#### <span id="page-18-0"></span>**8.3. Dane adresowe dziecka**

Należy zaznaczyć "Tak" lub "Nie" na pytanie: "Czy dziecko mieszka pod tym samym adresem co Ty?".

**Uwaga!** To pytanie pojawi się tylko wtedy, gdy na pytanie "*Czy pracujesz lub pobierasz świadczenia z*  państwa UE/EFTA albo z Wielkiej Brytanii?" udzielono odpowiedzi "Tak"

lub na pytanie "*Czy Twój współmałżonek lub drugi rodzic dziecka pracuje lub mieszka lub pobiera*  świadczenia z państwa UE/EFTA albo z Wielkiej Brytanii?" udzielono odpowiedzi "Tak" lub wskazano w polu "Państwo zamieszkania" (wnioskodawcy) jedno z państw zagranicznych z listy: Państwo UE/EFTA albo w Wielkiej Brytanii.

Jeżeli wnioskodawca zaznaczy odpowiedź "Nie", wówczas należy uzupełnić pole "Podaj adres zamieszkania dziecka". Dotyczy to każdego dziecka, na które składany jest wniosek:

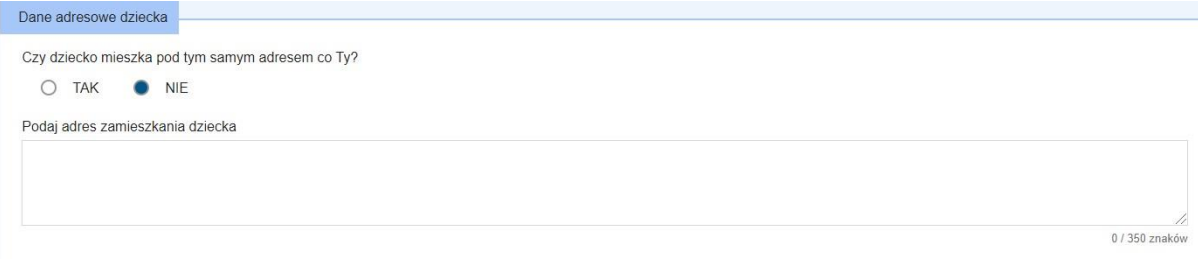

Następnie jest oświadczenie dotyczące pobierania podobnego świadczenia za granicą (należy podać państwo, z którego przysługuje świadczenie) oraz pytanie dotyczące sprawowanej opieki naprzemiennej. Jeżeli wnioskodawca posiada orzeczenie sądu potwierdzające sprawowanie opieki naprzemiennej, musi dołączyć plik z orzeczeniem sądu.

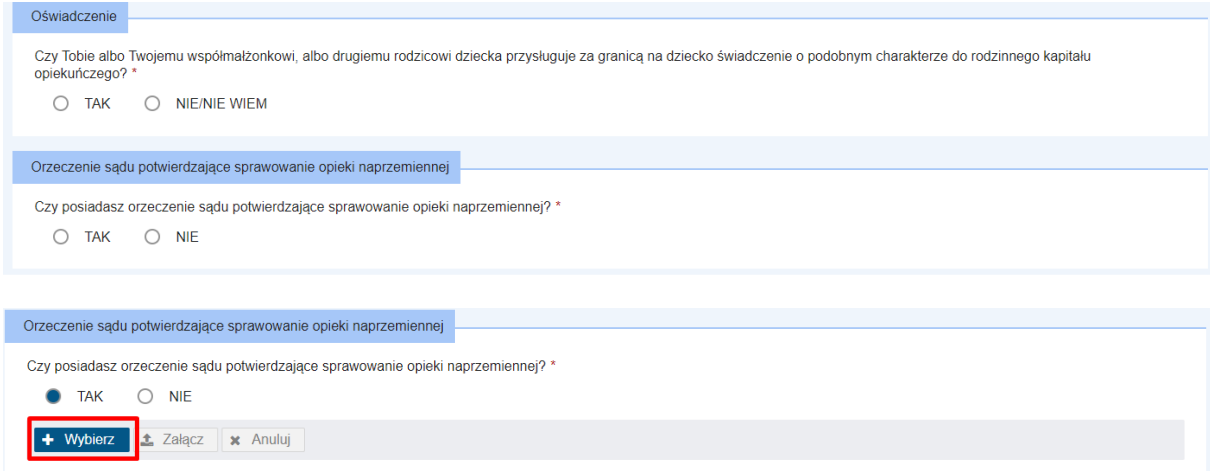

#### <span id="page-19-0"></span>**8.4. Dane dotyczące najstarszego dziecka w rodzinie**

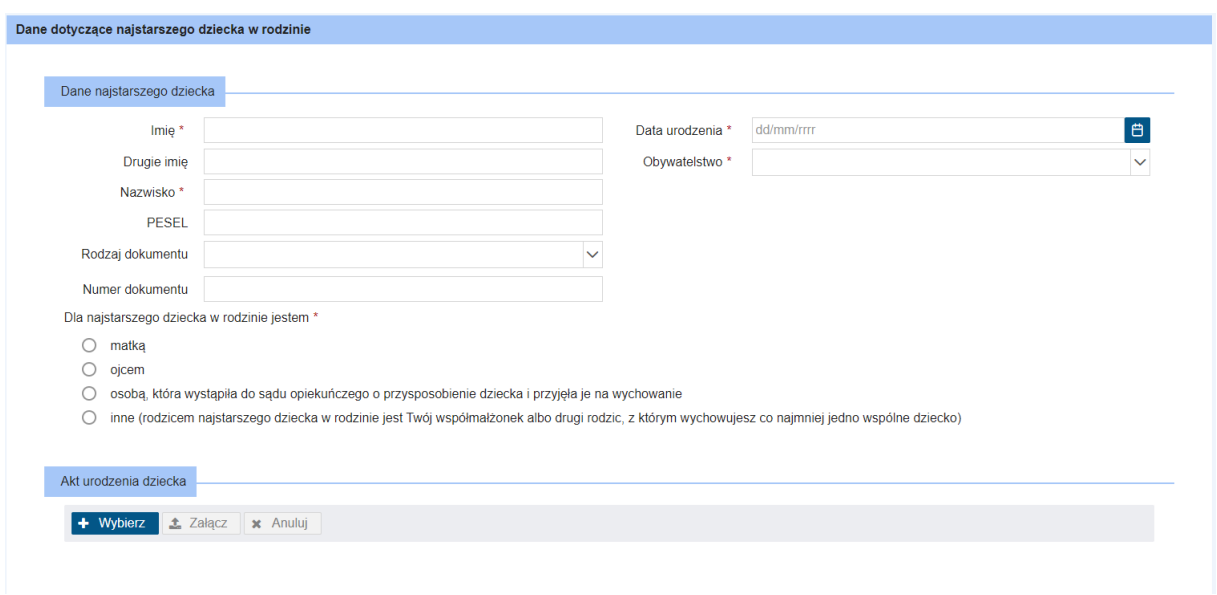

Po wypełnieniu wszystkich obowiązkowych pól, dodaniu aktu urodzenia (jeżeli dziecko nie ma nadanego numeru PESEL), można kliknąć "Dalej" i przejść do kolejnego kroku kreatora.

#### <span id="page-19-1"></span>9. **Krok 4**

#### <span id="page-19-2"></span>**9.1. Pouczenia i oświadczenia**

W kroku 6 zawarte są pouczenia dotyczące składania wniosku o rodzinny kapitał opiekuńczy (dla matki albo ojca dziecka).

Należy się zapoznać z pouczeniem a następnie przejść do sekcji oświadczeń. Wszystkie pozycje muszą być zaznaczone, by móc dalej przejść do wypełniania wniosku.

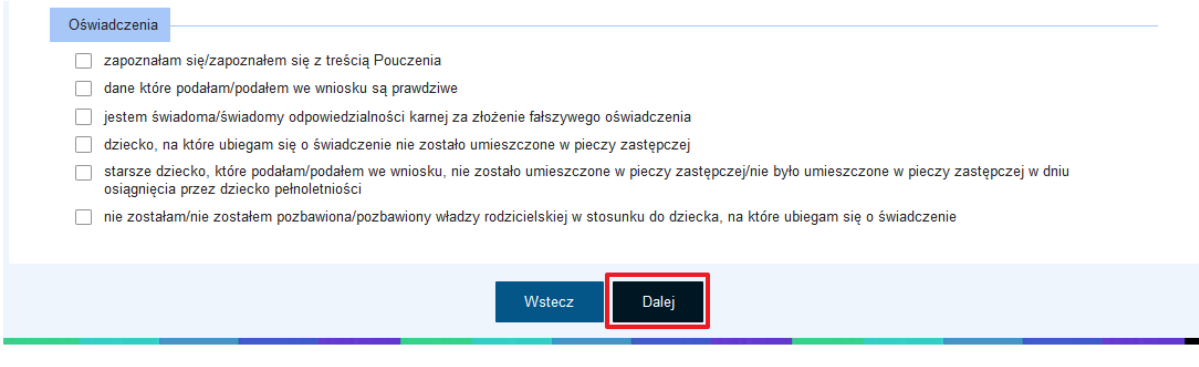

### <span id="page-19-3"></span>10. **Krok 5**

#### <span id="page-19-4"></span>**10.1. Podsumowanie wprowadzonych danych**

Wnioskodawca ma możliwość analizy wprowadzonych danych. Za pomocą przycisku "Wstecz" można cofnąć się do przebytych kroków kreatora i ewentualnie zmienić uzupełnione dane. Należy pamiętać,

że po kliknięciu przycisku **"Zatwierdź"** nie ma możliwości edycji danych. Należy zatem dokładnie sprawdzić, czy wprowadzone dane są prawdziwe.

**Ważne!** Po wysłaniu wniosku, na podany przez użytkownika adres e-mail zostanie wysłana wiadomość zawierająca urzędowe poświadczenie przedłożenia (UPP/UPO).

UPP/UPO stanowi potwierdzenie skutecznego złożenia wniosku o świadczenie wychowawcze.

Po kliknięciu "Zatwierdź" pojawi się komunikat. Jeżeli użytkownik jest pewny wprowadzonych danych, należy kliknąć "**Tak"**:

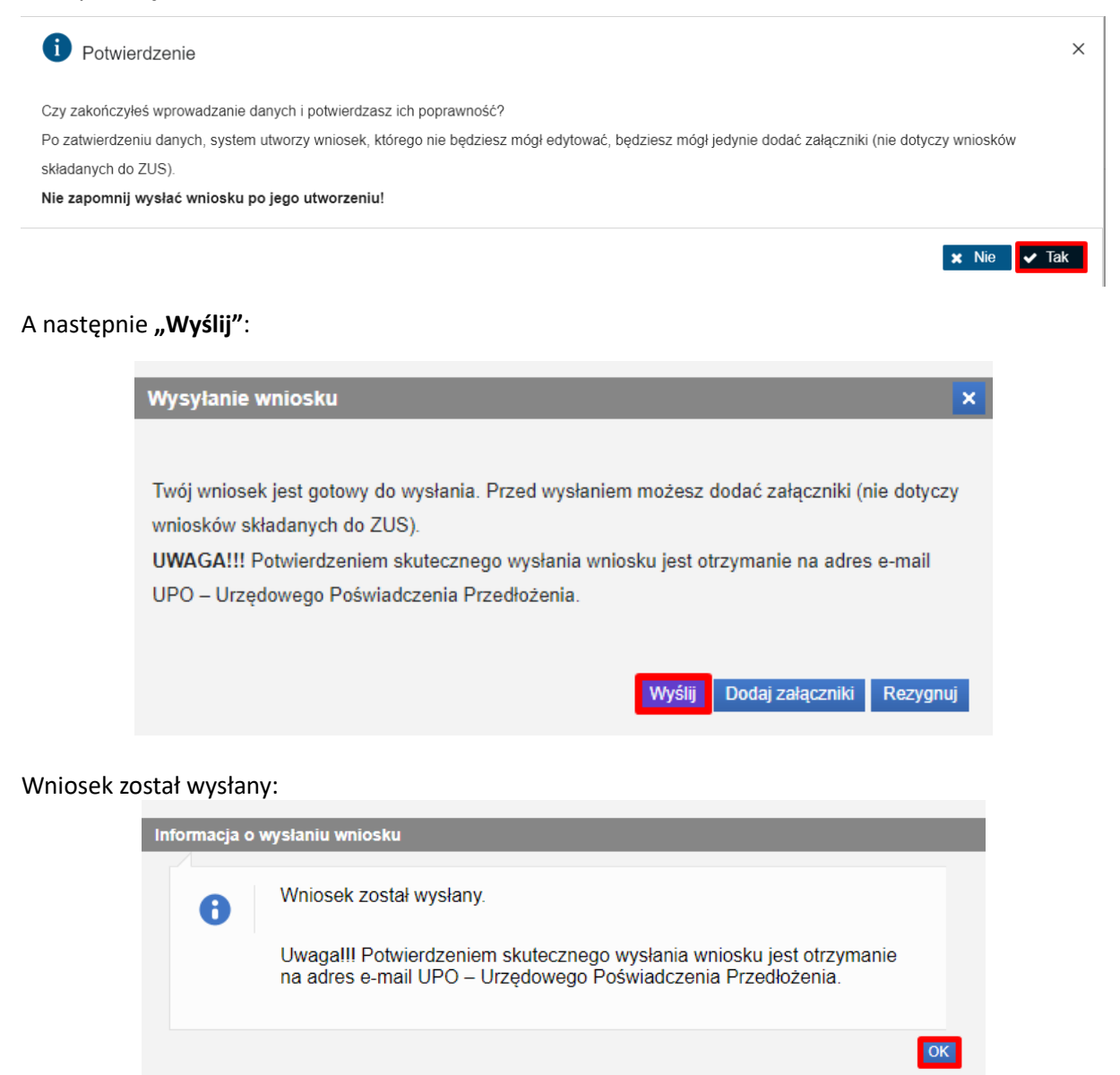

#### Uwaga:

Po wysłaniu wniosku o rodzinny kapitał opiekuńczy system PIU-Emp@tia nie przechowuje informacji o treści i załącznikach wniosku. Wniosek wraz z załącznikami będzie dostępny na portalu PUE ZUS.